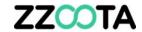

# **OBJECT GROUPING**

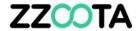

# STEP 1

Log into the zzootaLink platform and navigate to the Main page.

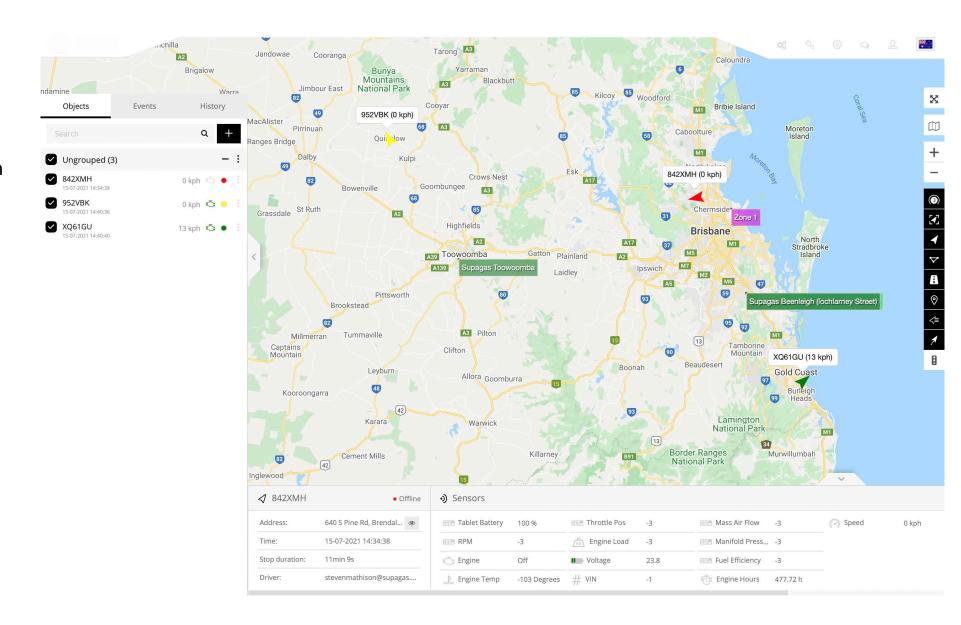

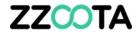

STEP 2
Select the Ungrouped :
overflow menu icon.

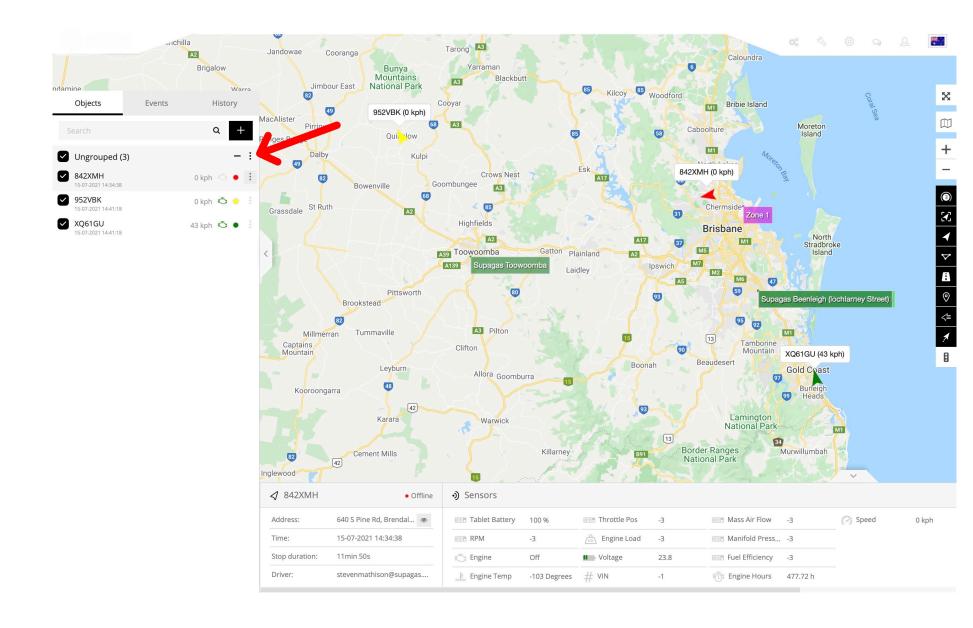

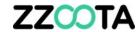

# STEP 3

Give the Group a "Title".

#### STEP 4

Check the boxes of the Objects you wish to add to the Group.

# **STEP** 5

**Select Save** 

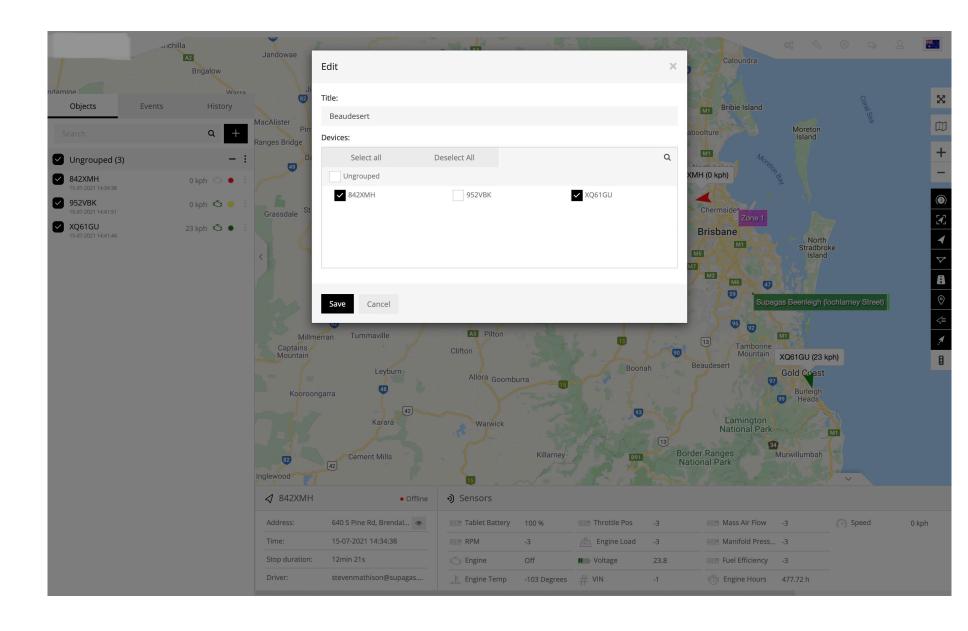

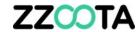

We can see here that one Object remains Ungrouped.

#### STEP 6

Select the Ungrouped: overflow menu icon.

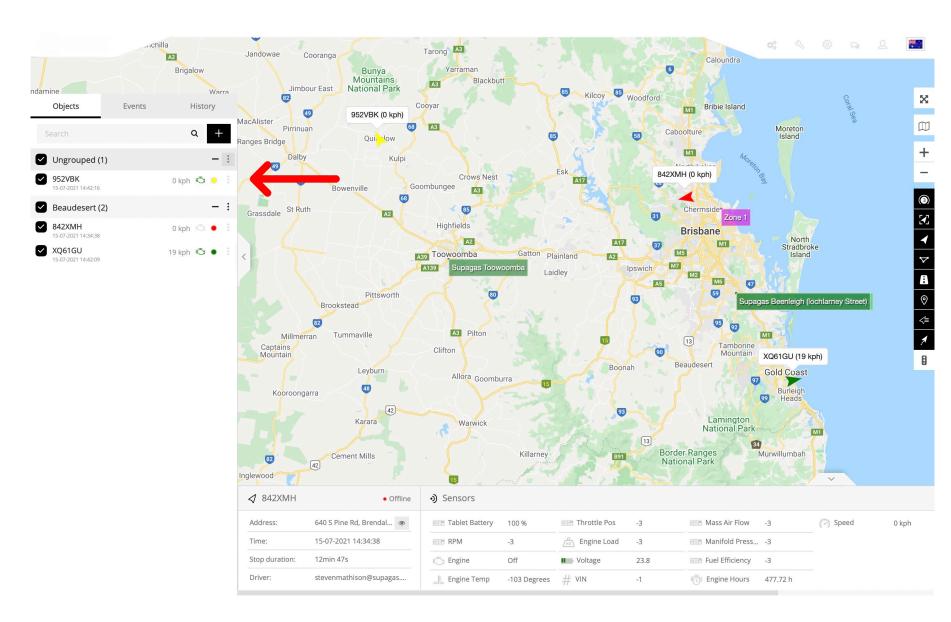

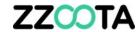

# **STEP 7**

Give the Group a "Title".

# STEP 8

Check the boxes of the Objects you wish to add to the Group.

# **STEP**

**Select Save** 

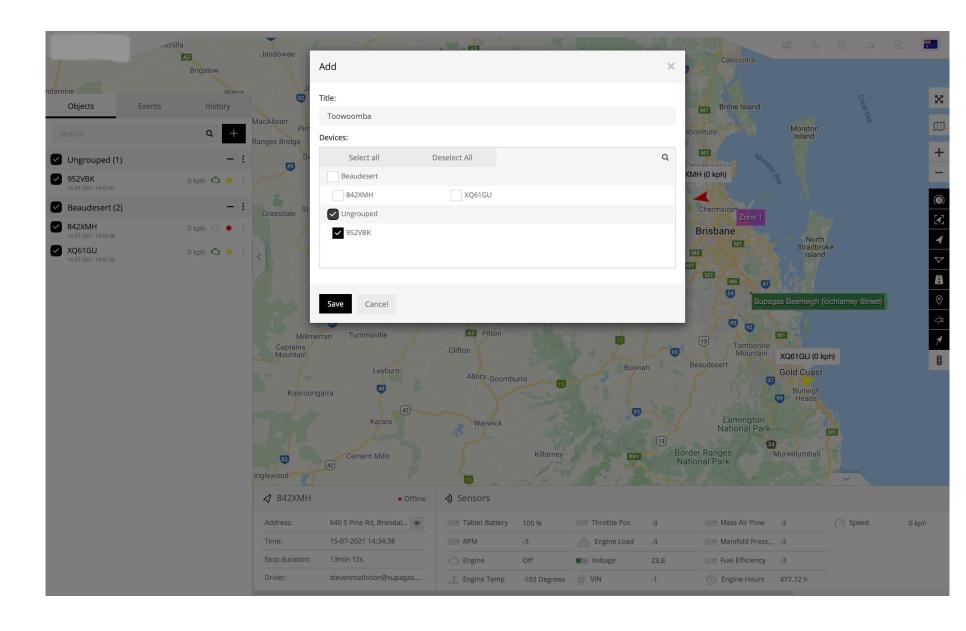

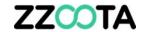

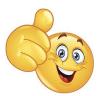

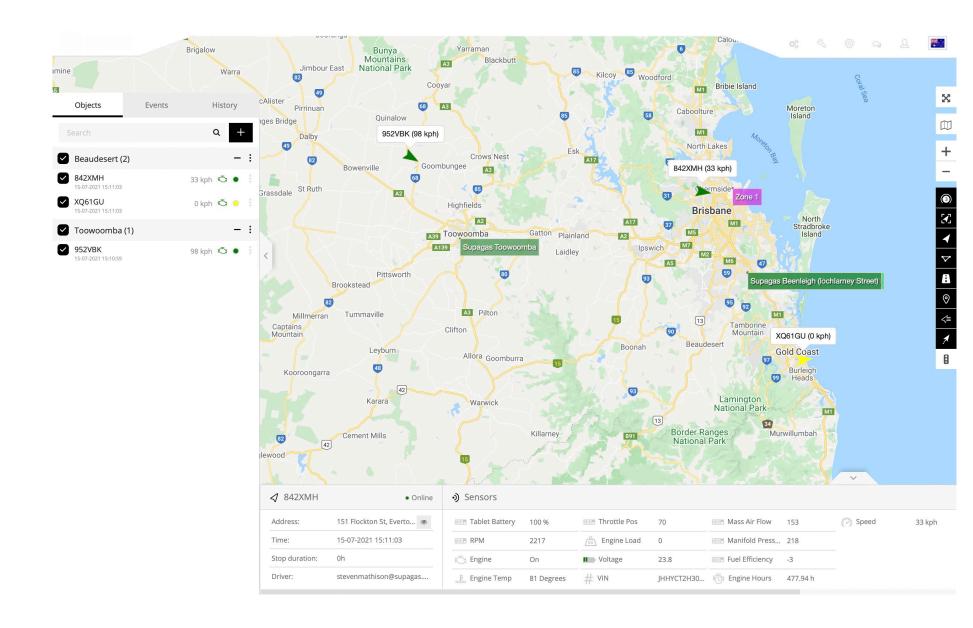

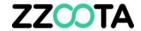

# END OF PRESENTATION